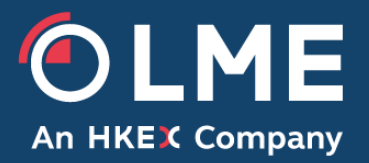

# LME Pre Trade Risk Management (PTRM) User Guide

February 2019

Please respond to: **Trading Operations 0207 113 8200**

1 [Introduction](#page-2-0) 3 [Traders and Tag58 values must be assigned to an account in order to trade.](#page-2-1) 3 2 [Pre Trade Risk Perspective](#page-2-2) 3 2.1 [PTRM Navigator View](#page-3-0) 4 2.2 [Basic Information View](#page-4-0) 5 2.2.1 [Changing and saving content in the Basic Information view](#page-4-1) 5 2.3 [Limits View](#page-4-2) 5 2.4 [Manage Templates View](#page-5-0) 6 2.5 [Credit Limit Utilization View](#page-6-0) 7 2.6 [Pre Trade Risk icons](#page-7-0) 8 3 [Accounts, Users and Tag58 Values](#page-8-0) 9 3.1 [Adding Accounts](#page-8-1) 9 3.2 [Disabling & Enabling Accounts](#page-8-2) 9 3.3 [Adding Users](#page-9-0) 10 3.4 [Adding Tag58 Values](#page-10-0) 11 3.5 [Disabling & Enabling Tag58 Values](#page-11-0) 12 4 [Credit Limits](#page-12-0) 13 4.1 [Limit Values](#page-12-1) 13 4.2 [Adding Limits for an Account](#page-12-2) 13 4.3 [Viewing Utilised Credit for Limits](#page-13-0) 14 4.4 [Modifying Credit Limits](#page-13-1) 14 4.5 [Deleting Credit Limits](#page-14-0) 15 5 [Templates](#page-14-1) 15 5.1 [Adding Templates](#page-15-0) 16 5.2 [Applying Templates to Accounts](#page-15-1) 16 5.3 [Modifying Saved Templates](#page-16-0) 17 5.4 [Deleting Templates](#page-16-1) 17 6 [LEI \(Legal Entity Identification\) Management](#page-17-0) 18 6.1 [Accessing the LEI Management Table](#page-17-1) 18 6.2 [Adding LEI's](#page-18-0) 19 6.3 Updating [and Deleting LEI's](#page-19-0) 20 7 [Appendix 1](#page-20-0) 21 PTRM – [Guide to Limits](#page-20-1) 21

## <span id="page-2-0"></span>**1 Introduction**

This document provides user guidance on the LME Pre Trade Risk Management (PTRM) system. The document is intended for Members' compliance staff, support trading staff or for any person who may be using or involved with PTRM.

PTRM affords Members the opportunity to manage their risk by using intelligent limits that reflect their risk profile and business model. The PTRM Manager has the ability to enable/disable accounts, assign users and Tag58 values to accounts, and manage credit limits. This document will explain how the PTRM Manager is able to do this.

<span id="page-2-1"></span>**Traders and Tag58 values must be assigned to an account in order to trade.**

## <span id="page-2-2"></span>**2 Pre Trade Risk Perspective**

There are two ways in which a PTRM Manager can open the Pre Trade Risk perspective for the first time:

 Click on the icon on the top left of the screen and select 'Pre Trade Risk' from the 'Open Perspective' window.

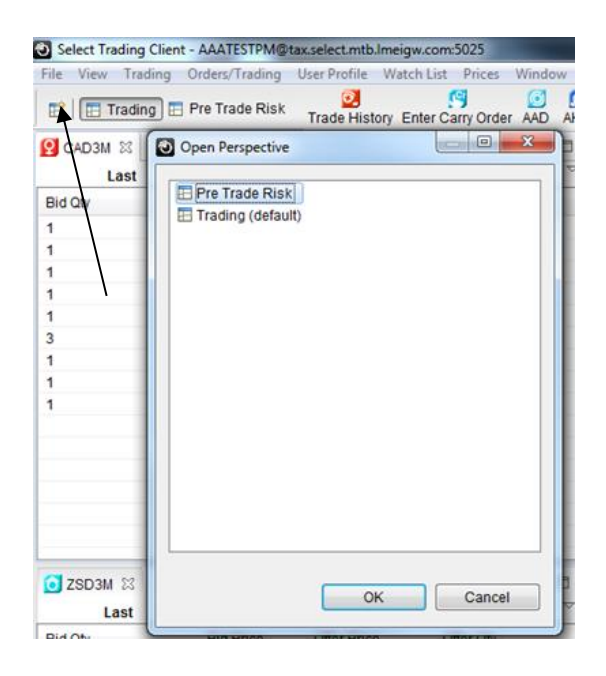

Select 'Window' at the top of the page, followed by 'Open Perspective' and 'Pre Trade Risk'.

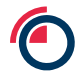

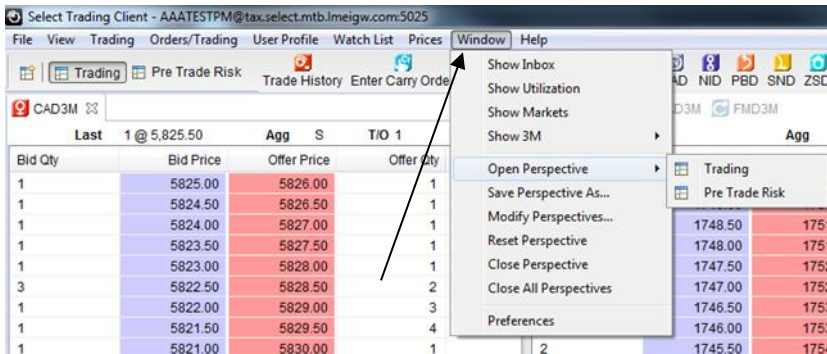

#### <span id="page-3-0"></span>**2.1 PTRM Navigator View**

In the PTRM Navigator tree view, the PTRM Manager can view accounts, users, and Tag58 values, as well as any trading Members that clear through them, if applicable. They can also view the association – if any – between accounts, users and Tag58 values.

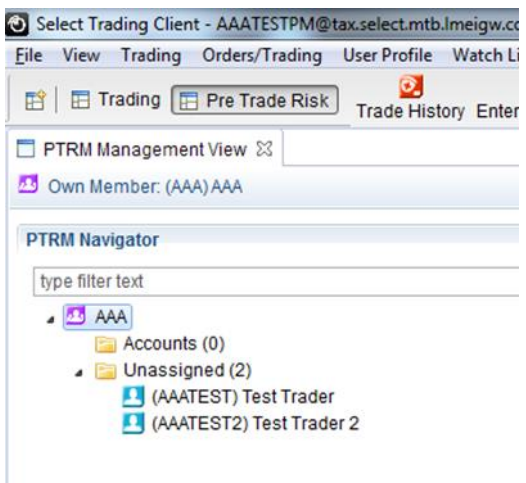

• Accounts – these are essentially pools of credit which can be used by one or several users and/or Tag58 values. An account is shown as a purple icon with a disc.  $\mathbb{E}$ 

The 'Accounts' folder contains all the accounts that have been established, and the drop down option will show all the users and/or Tag58 values assigned to that account.

• Users – these are the LMEselect GUI trading users currently enabled. The user IDs are added by the system automatically and will initially be found in the 'Unassigned' folder. Users are shown as light blue icons with a person's profile.

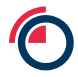

• Tag 58 values – these represent FIX trading accounts. A client identifier is sent on Tag58 in the FIX order message, and this value must be established in PTRM and linked to an account to allow trading. Tag58 values are shown as dark blue icons with a profile / box.

• Unassigned folder – contains all the users and Tag58 values that are not assigned to any account.

#### <span id="page-4-0"></span>**2.2 Basic Information View**

The section to the top right of the PTRM Navigator will show the basic information of anything selected by the PTRM Manager in the Navigator section, i.e.:

- Account name and description
- User name, LMEselect user ID and assigned account
- Tag58 name and assigned account

#### <span id="page-4-1"></span>**2.2.1 Changing and saving content in the Basic Information view**

When a PTRM Manager creates, modifies or deletes any of the information in the Basic Info view, they can either:

- Click 'Save' to save the content.
- Click 'Undo' to clear the changes.

#### <span id="page-4-2"></span>**2.3 Limits View**

When an account is selected in the Navigator section, the lower right-hand section will display the available limits:

Limite

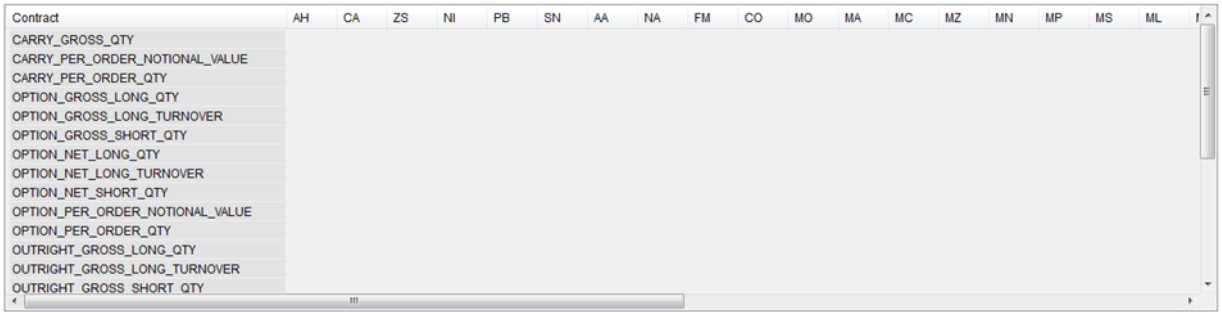

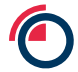

πř

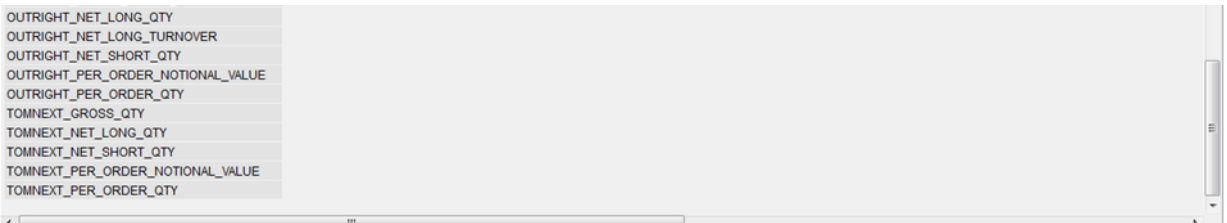

The values entered into the 'Limits' section will be the maximum permissible limits applied to ALL users / Tag58 values assigned to that account.

PTRM Managers can customise their view of the limits table by adding / removing contracts. To do this, click on the icon at the top right of the table:

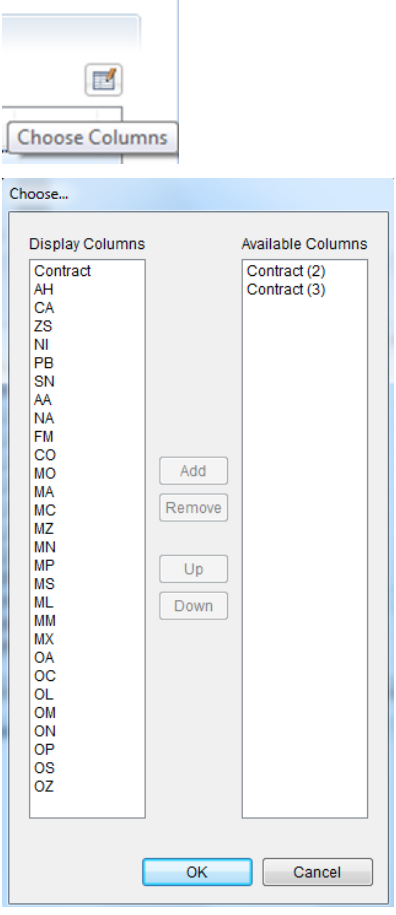

It should be noted that the removal of contracts will not automatically set them to a zero limit so PTRM Managers should ensure that any required limits are already applied to contracts when removing them from the limits view.

#### <span id="page-5-0"></span>**2.4 Manage Templates View**

When the Member mnemonic is selected in the Navigator section, the lower right-hand section will display the limits, along with the option to establish templates of limits.

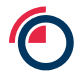

PTRM Managers can create, modify and delete templates. The templates can be used to populate the initial limits for an account.

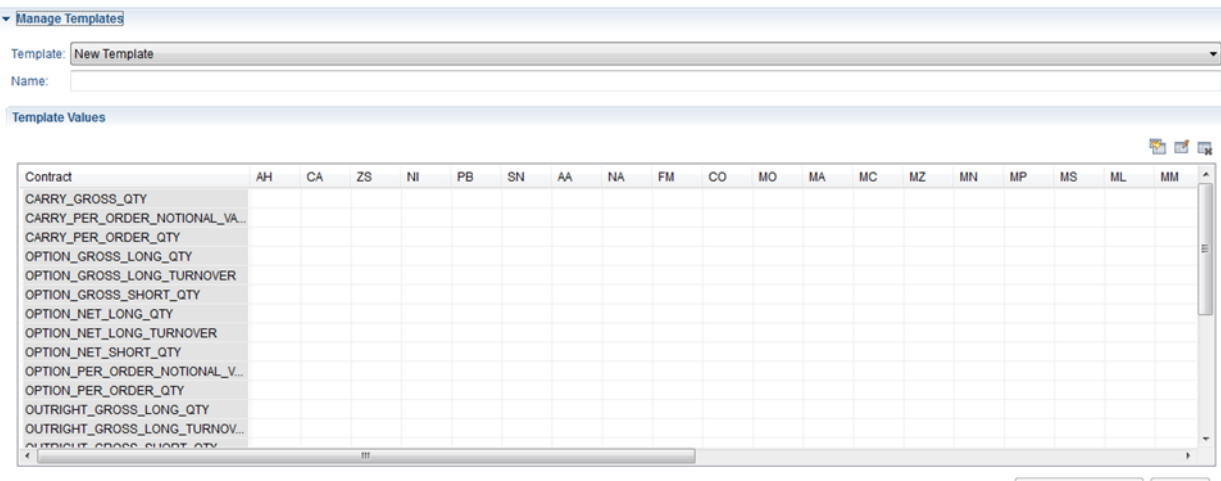

Delete Template Save

To copy values from an existing template, click on the 'copy' icon at the top right of the table:

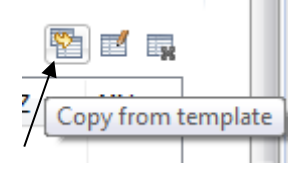

All template limits can be cleared by clicking the 'clear' icon:

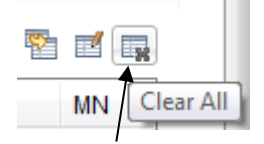

To save or delete templates, click on the 'Save' or 'Delete Template' buttons.

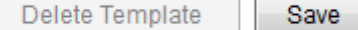

### <span id="page-6-0"></span>**2.5 Credit Limit Utilization View**

At the bottom of the PTRM perspective is the Credit Limit Utilization View which displays any warning messages and attempted credit breaches:

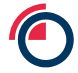

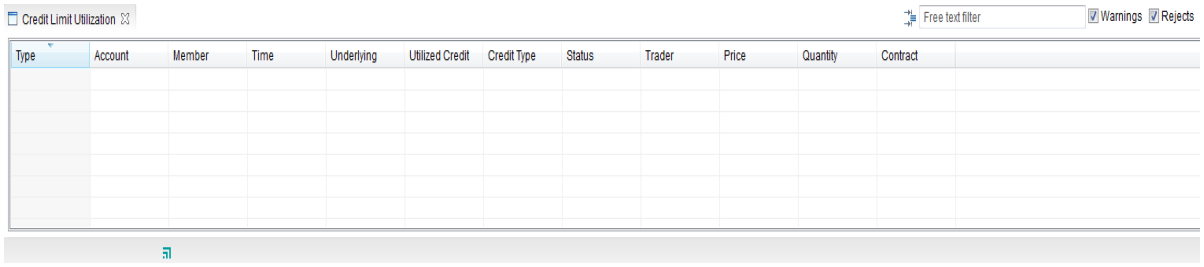

If the 'Account' field is populated, the message is related to a specific account credit limit. Otherwise, the message relates to the Member.

It is possible to filter the information in the table by:

\* Select the check box 'Warnings'

**V** Warnings

\* Select the check box 'Rejects'

Rejects

\* Use the 'Free text filter'

Free text filter

#### <span id="page-7-0"></span>**2.6 Pre Trade Risk icons**

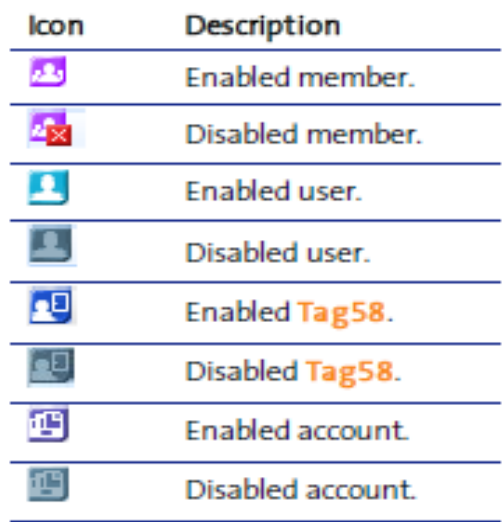

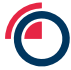

## <span id="page-8-0"></span>**3 Accounts, Users and Tag58 Values**

**Traders and Tag58 values must be assigned to an account in order to trade.**

#### <span id="page-8-1"></span>**3.1 Adding Accounts**

To add an account, right click on the Member mnemonic or 'Accounts' folder and select 'New Account'.

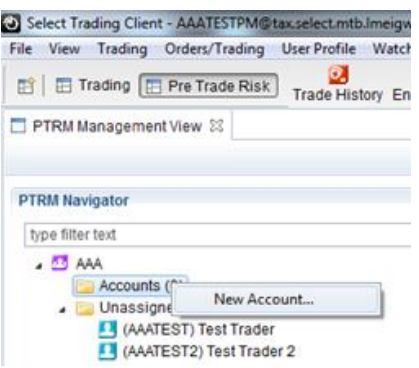

This will bring up a box to add account names and descriptions, simply click 'Add' and then click on the relevant boxes to enter details. Click 'Finish' once all account information has been entered.

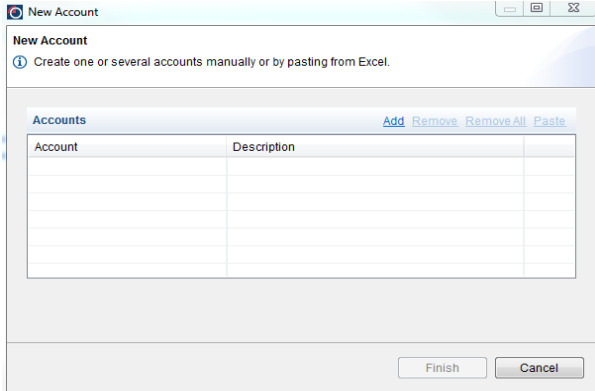

Please refer to section 4 for an explanation about entering values into the **Limits** section for each account.

### <span id="page-8-2"></span>**3.2 Disabling & Enabling Accounts**

PTRM Managers can disable and re-enable in the PTRM Navigator tree view.

To disable an account, right click on the relevant account and select **Disable**.

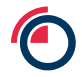

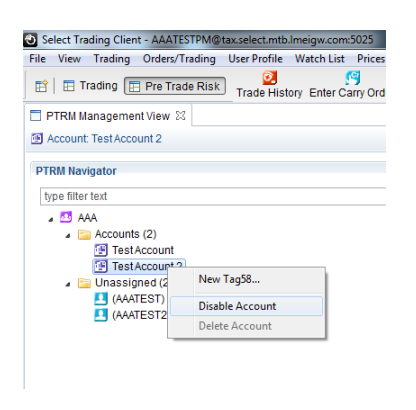

To enable an account, right click on the relevant account and select Enable

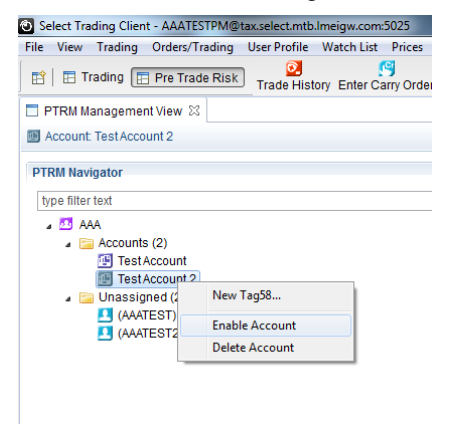

#### <span id="page-9-0"></span>**3.3 Adding Users**

User ID's are pre-populated from LMEselect; however, traders will not be able to enter orders unless they have been assigned to an account. Expanding the 'Unassigned' folder will show the full list of users. To assign the user to an account, right-click on the relevant user (or select several users at once using the shift or Ctrl keys) and click 'Assign to Account'.

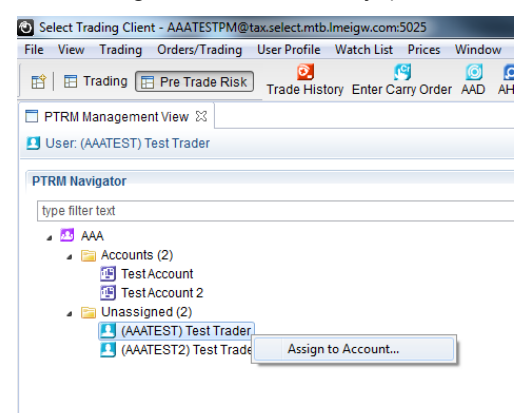

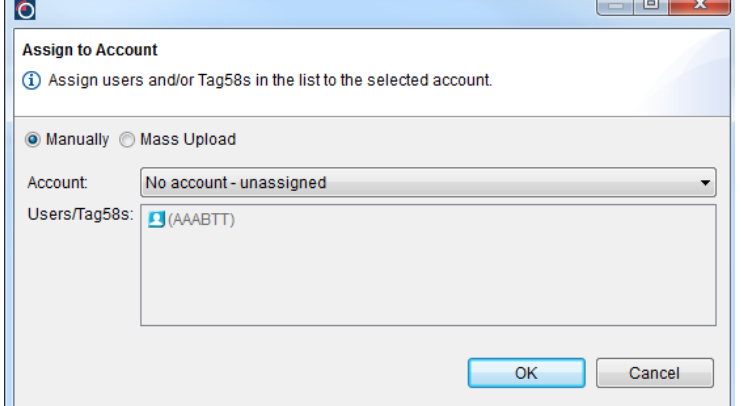

Use the drop down account box to select the account the user/s should be assigned to.

A user can only be assigned to one account.

### <span id="page-10-0"></span>**3.4 Adding Tag58 Values**

To add a Tag58 value, right-click on the Member mnemonic or one of the established accounts and select 'new Tag58…'.

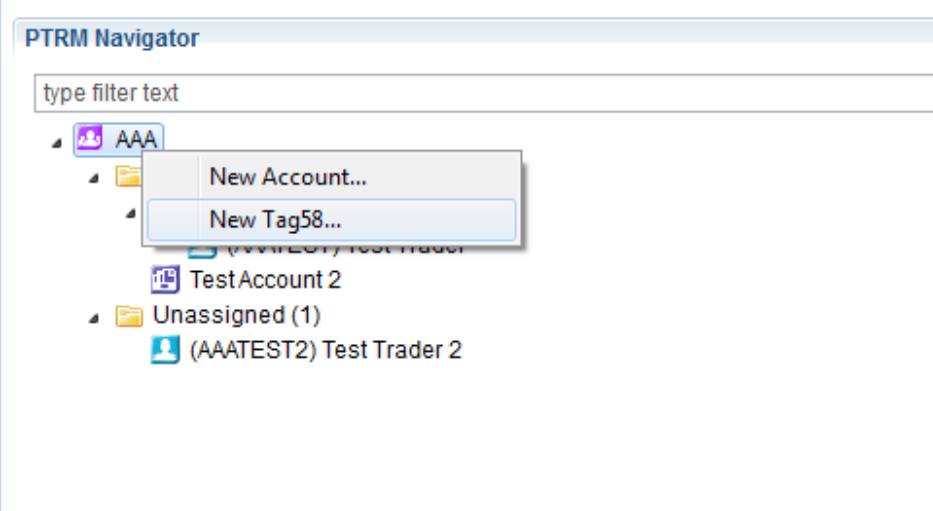

This will bring up a box to add Tag58 values and assign them directly to an account. Simply click 'Add' and then click on the relevant boxes to enter details.

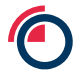

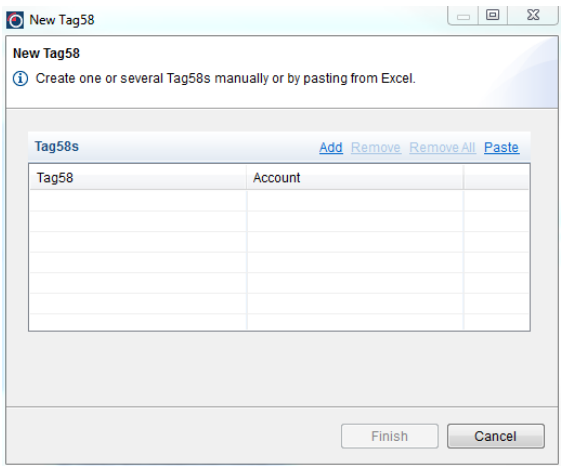

A Tag58 value can only be assigned to one account.

#### <span id="page-11-0"></span>**3.5 Disabling & Enabling Tag58 Values**

A PTRM Manager can disable and enable Tag58 values.

To disable a Tag58 value, right-click on a Tag58 value and select 'Disable Tag58'

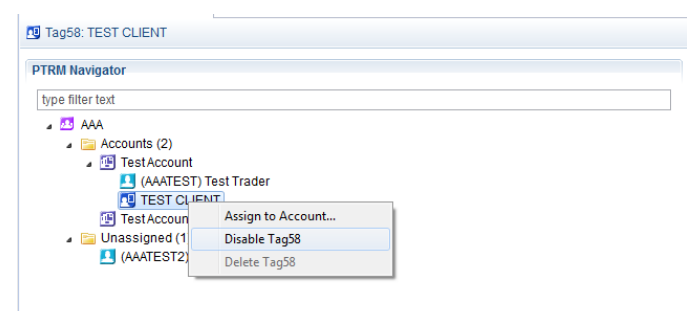

To enable a Tag58 value, right-click on a Tag58 value and select 'Enable Tag58'

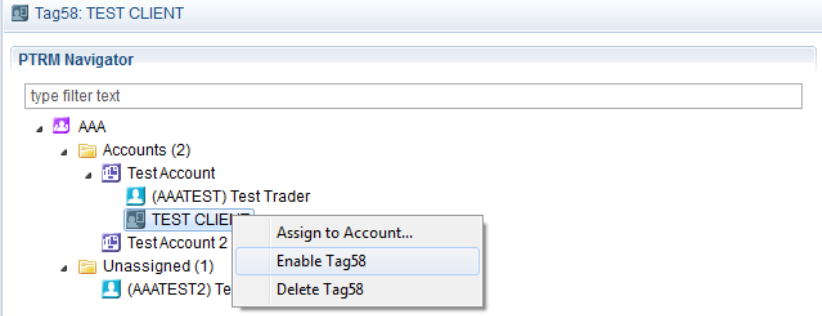

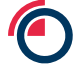

## <span id="page-12-0"></span>**4 Credit Limits**

In the 'Limits' table, an empty cell represents an infinite credit limit for the corresponding contract and metal.

#### <span id="page-12-1"></span>**4.1 Limit Values**

PTRM Managers have the ability to add limits for carries, outrights, options or Tom-Next. In addition to this, users can specify between long and short positions (for outrights, options and Tom-Next) and also between net and gross quantities, turnover and notional value.

(See **PTRM – Guide to Limits** Appendix 1 for details of available limits)

#### <span id="page-12-2"></span>**4.2 Adding Limits for an Account**

To add credit limits, select the relevant account in the Navigator view and the related limits table will be displayed to the right.

In the 'Limits' table, double click on a cell to enter a value for the corresponding contract and metal, e.g. **1000** lot limit for **Carry Gross Qty** in **CA** metal.

When a value is entered, the cell becomes yellow. If the value is invalid, the cell becomes red and a warning appears.

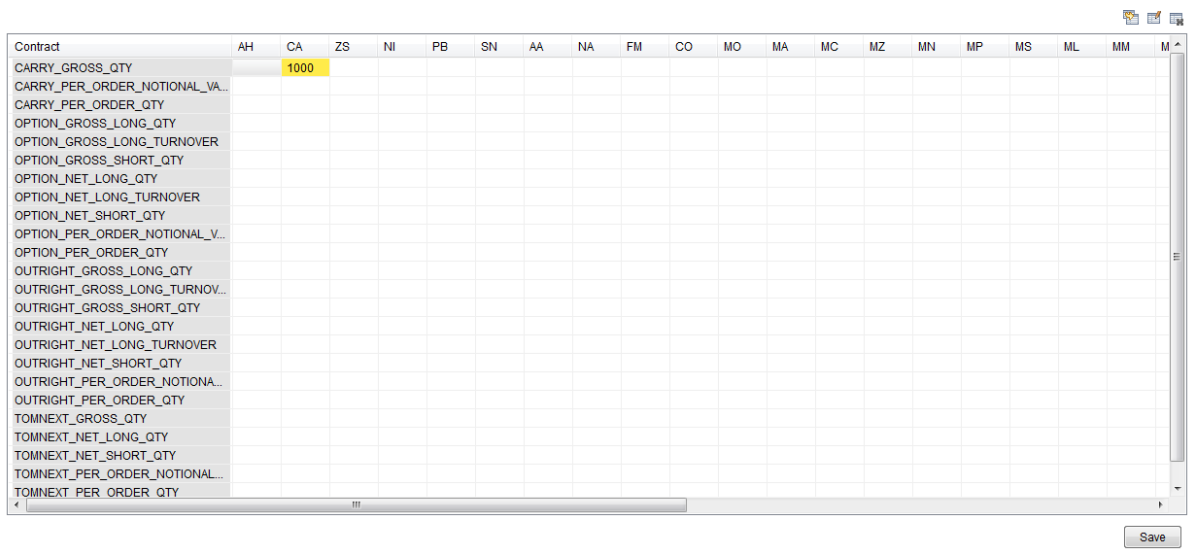

Click 'Save' to apply the changes.

PTRM Managers can also use predefined templates to add credit limits (please see Templates section 5).

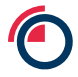

Limits

#### <span id="page-13-0"></span>**4.3 Viewing Utilised Credit for Limits**

PTRM Managers can view the utilised credit for each of the established limits

To view the utilised credit, select the relevant account in the Navigator view and the related limits table will be displayed to the right. Subsequent to this, in the Limits table hover over a cell to view information about the utilised credit limit.

A tooltip appears where you can view:

- \* **Utilised credit** the current total quantity or turnover utilised.
- \* **Credit limit** the overall limit entered in the cell.
- \* **Utilised value** the percentage of credit limit utilised.

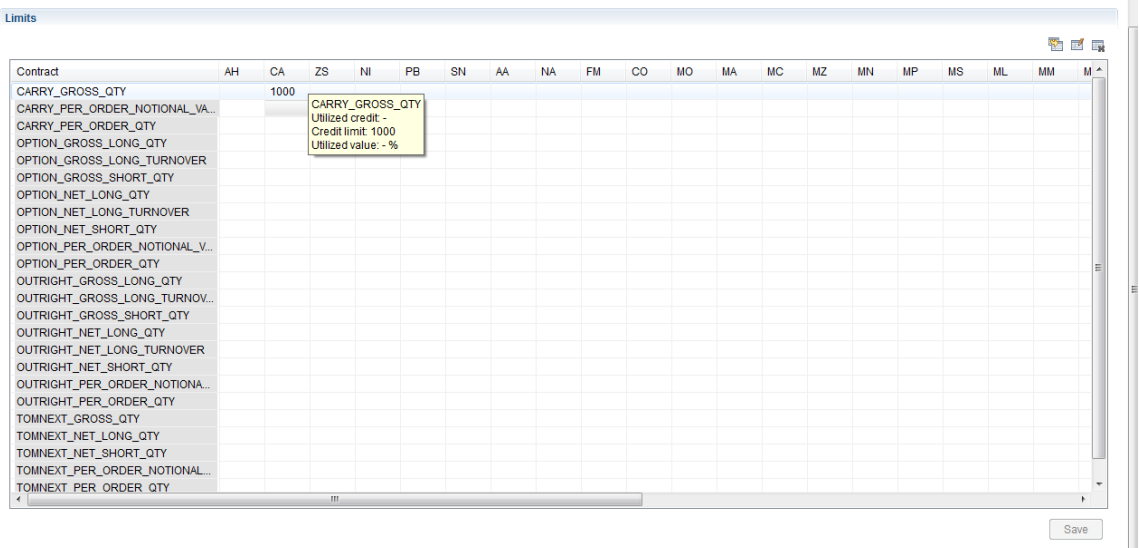

If the utilised value is above certain thresholds, an icon appears in the corresponding cell:

▲ >75%  $\triangle$  > 90%  $\bullet$  > 100%

#### <span id="page-13-1"></span>**4.4 Modifying Credit Limits**

PTRM Managers can modify established credit limits. When a modification is made the changes take effect immediately and do not affect existing orders.

To modify credit limits, double click in the relevant cell of the limits table to update the entry.

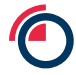

Click 'Save' to apply the changes.

#### <span id="page-14-0"></span>**4.5 Deleting Credit Limits**

PTRM Managers can delete credit limits.

To delete credit limits, double click in the relevant cell of the limits table and click the 'Delete' button on your keyboard.

To delete all limits in the table, click the 'Clear All' icon.

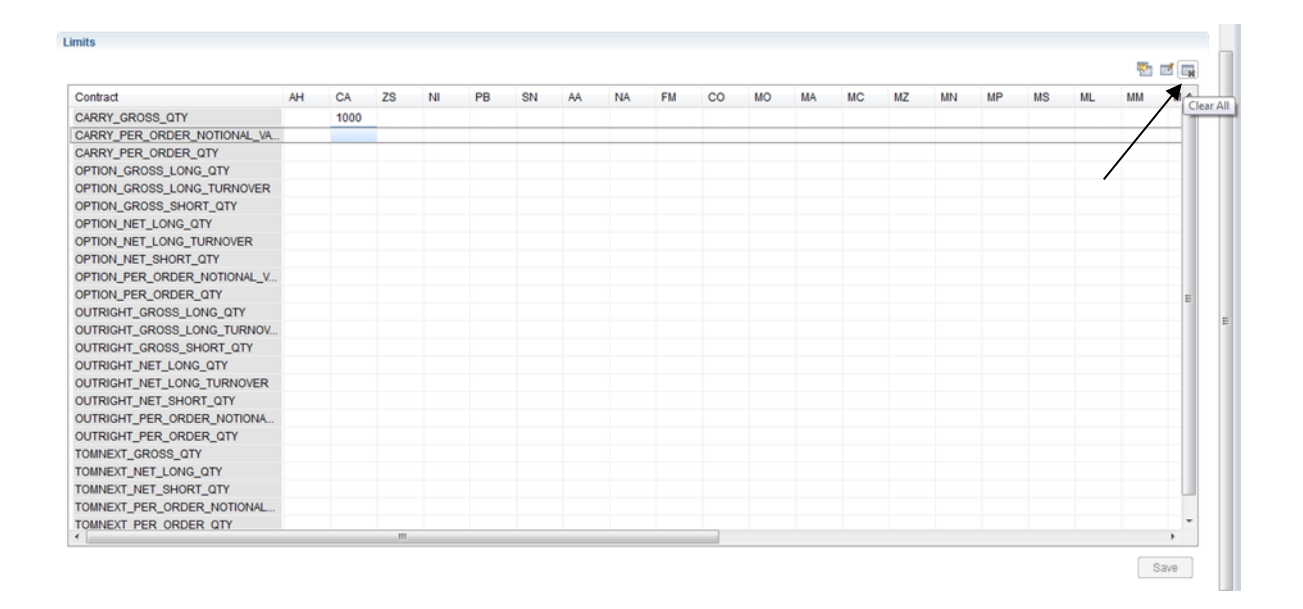

Click 'Save' to apply the changes.

## <span id="page-14-1"></span>**5 Templates**

A template is a pre-established set of limits that can then be copied to any Limits table, and works as an alternative to directly editing the table for each account *(see Credit Limits section 4).*

To locate the 'Manage Templates' view, see section 2.4

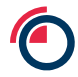

 $\sqrt{2}$ 

#### <span id="page-15-0"></span>**5.1 Adding Templates**

To add a credit limit template, use the 'Template' dropdown and select 'New Template', then complete the 'Name' field.

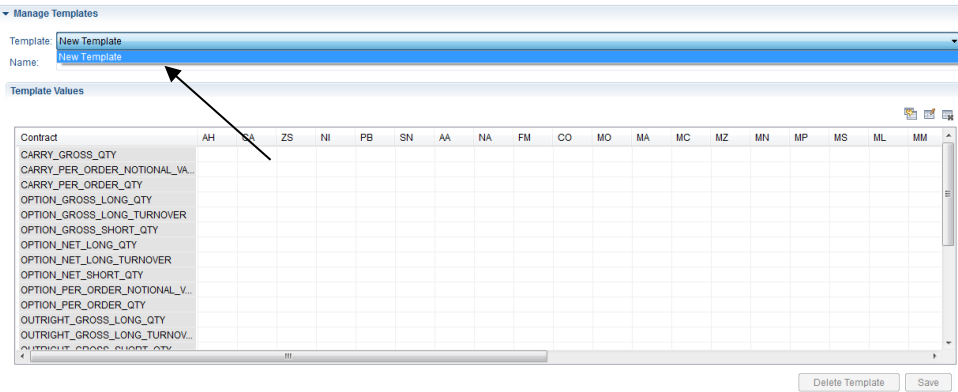

Enter the relevant limits into the table, and click 'Save'.

#### <span id="page-15-1"></span>**5.2 Applying Templates to Accounts**

To apply template limits to an account, select the relevant account in the Navigator tree.

In the Limits table, click the 'Copy from Template' icon and a new window will appear.

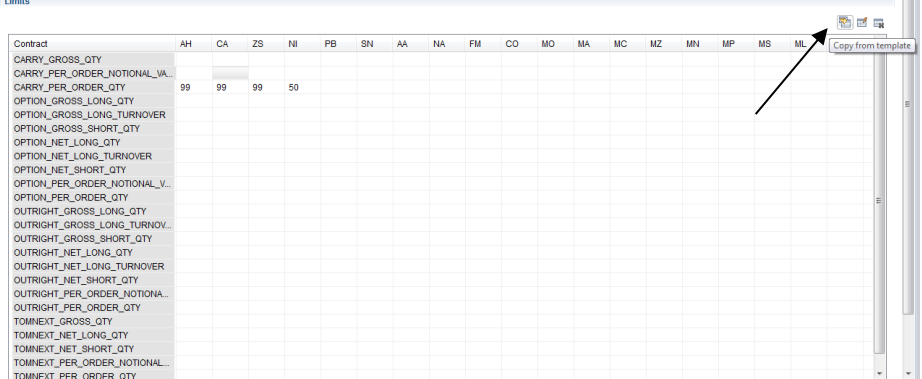

Select a template from the 'Template' list, and a preview of the selected template is displayed.

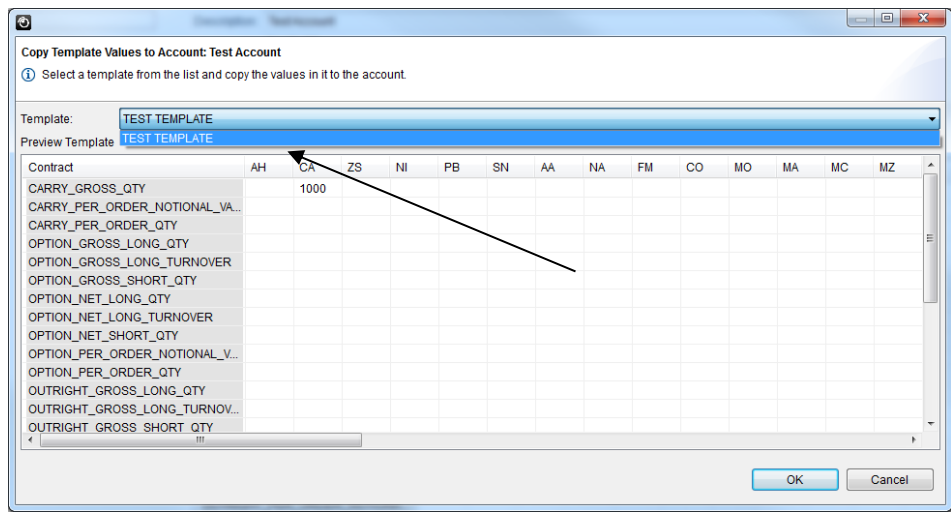

Click 'OK' and 'Save' to select the template and then save its values to the account limits table.

### <span id="page-16-0"></span>**5.3 Modifying Saved Templates**

To modify a saved template, in the 'Template Management' view, select the relevant template from the 'Template' menu.

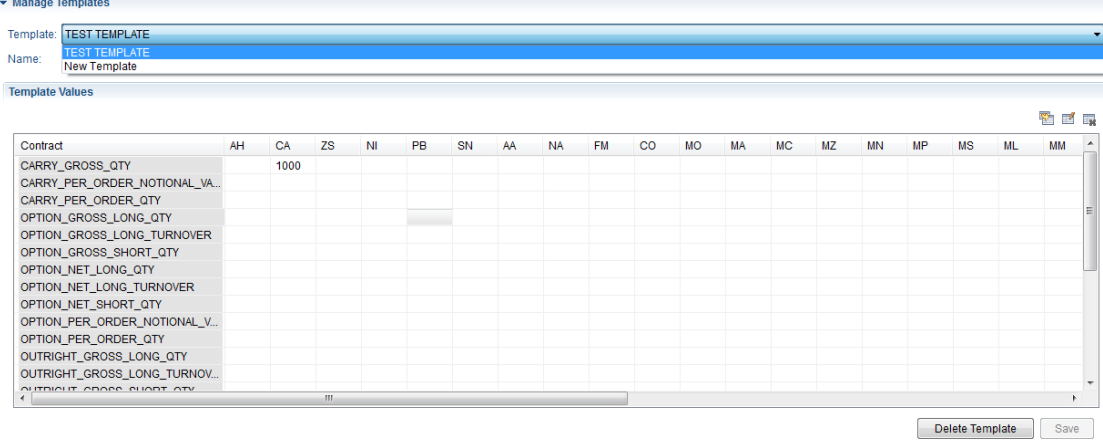

Adjust the values in the selected template limit table.

Click 'Save' to apply the changes.

#### <span id="page-16-1"></span>**5.4 Deleting Templates**

To delete a template, in the 'Template Management' view, select the relevant template from the 'Template' menu and click 'Delete Template'.

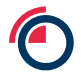

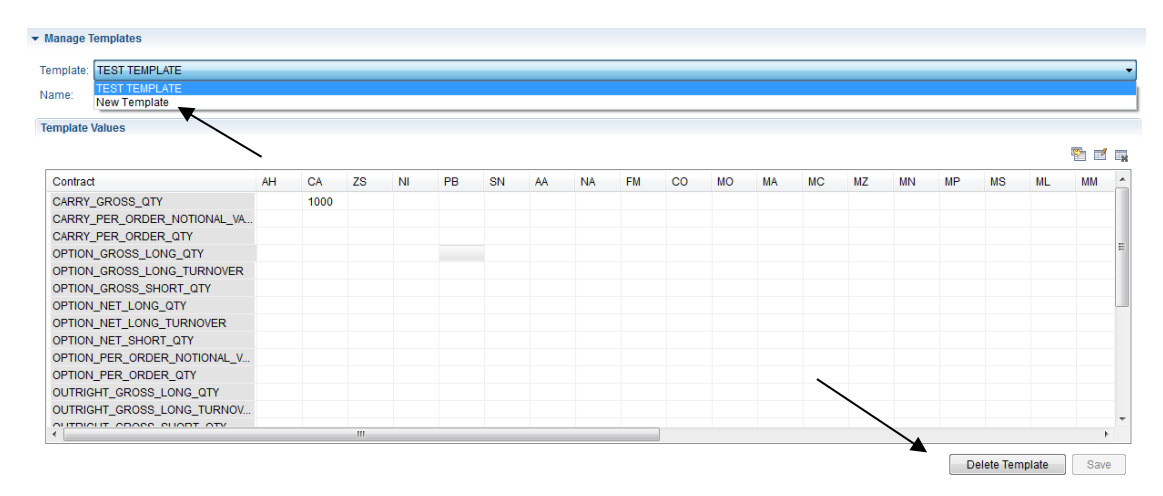

#### Click 'Yes' to delete the template.

 $\overline{\phantom{a}}$  Manage Templates

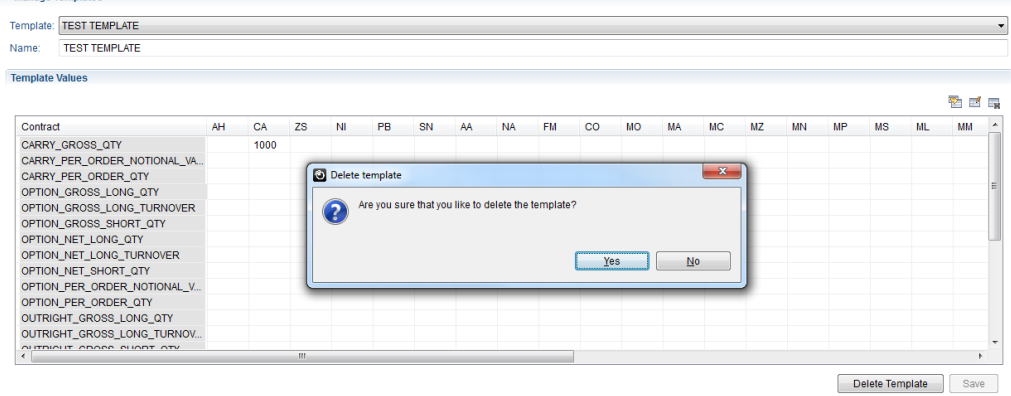

## <span id="page-17-0"></span>**6 LEI (Legal Entity Identification) Management**

The PTRM Manager can also establish MiFID II regulatory LEI codes for GUI traders to use when entering orders into the LMEselect GUI.

#### <span id="page-17-1"></span>**6.1 Accessing the LEI Management Table**

To access the 'LEI Management' table, select the file menu 'Orders/Trading' and then 'LEI Management'

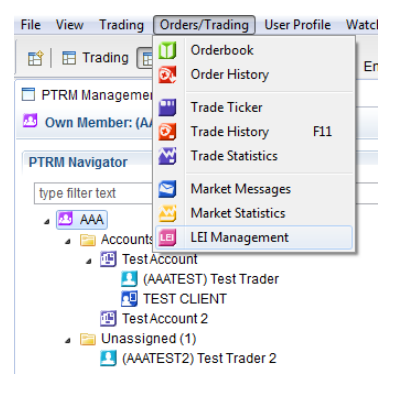

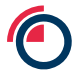

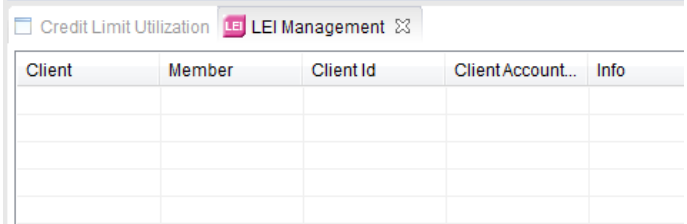

The 'LEI Management' view will become available as a tab alongside the 'Credit Limit Utilisation' tab.

### <span id="page-18-0"></span>**6.2 Adding LEI's**

To add LEI values right-click anywhere on the table and select 'Add LEI'

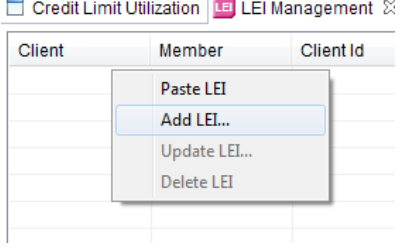

The first available field 'Client' should be used to identify that specific set of LEI's, and will be visible to the GUI traders in a drop down field on the order entry ticket.

All mandatory fields will be identified by an '\*' at the start. The number of mandatory fields will change depending on the 'Sub Acc' selection.

The mandatory fields are the minimum fields required for an order to be accepted into the market; however, they may not cover an individual Member's regulatory obligation. All Members should understand their individual obligations before adding LEI information.

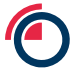

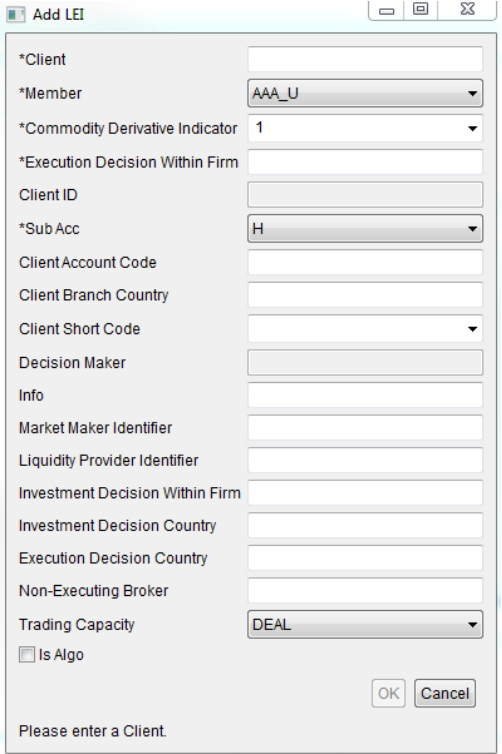

Once completed, click 'OK' and the LEI entry will be visible in the table.

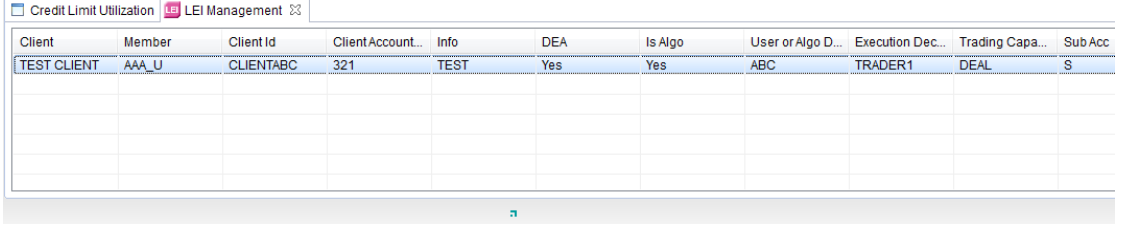

Repeat the process to add more sets of LEI data.

#### <span id="page-19-0"></span>**6.3 Updating and Deleting LEI's**

To edit or delete LEI data, right-click on the relevant LEI set and select 'Update LEI' or 'Delete LEI'.

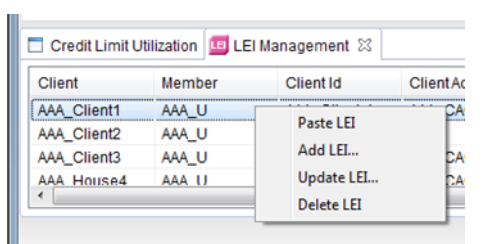

Edit and click 'Save' or delete the set as required.

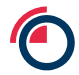

## **7 Appendix 1**

## **PTRM – Guide to Limits**

<span id="page-20-1"></span><span id="page-20-0"></span>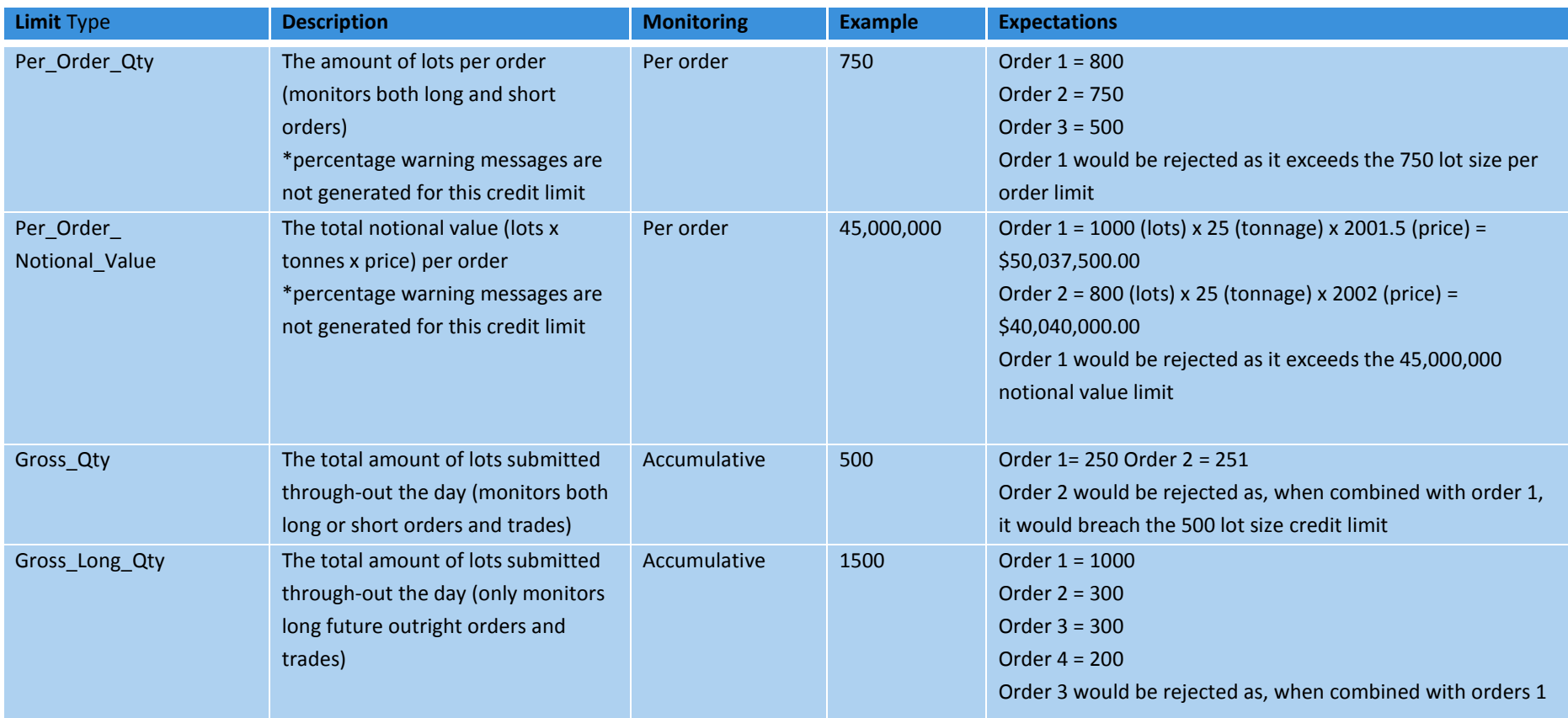

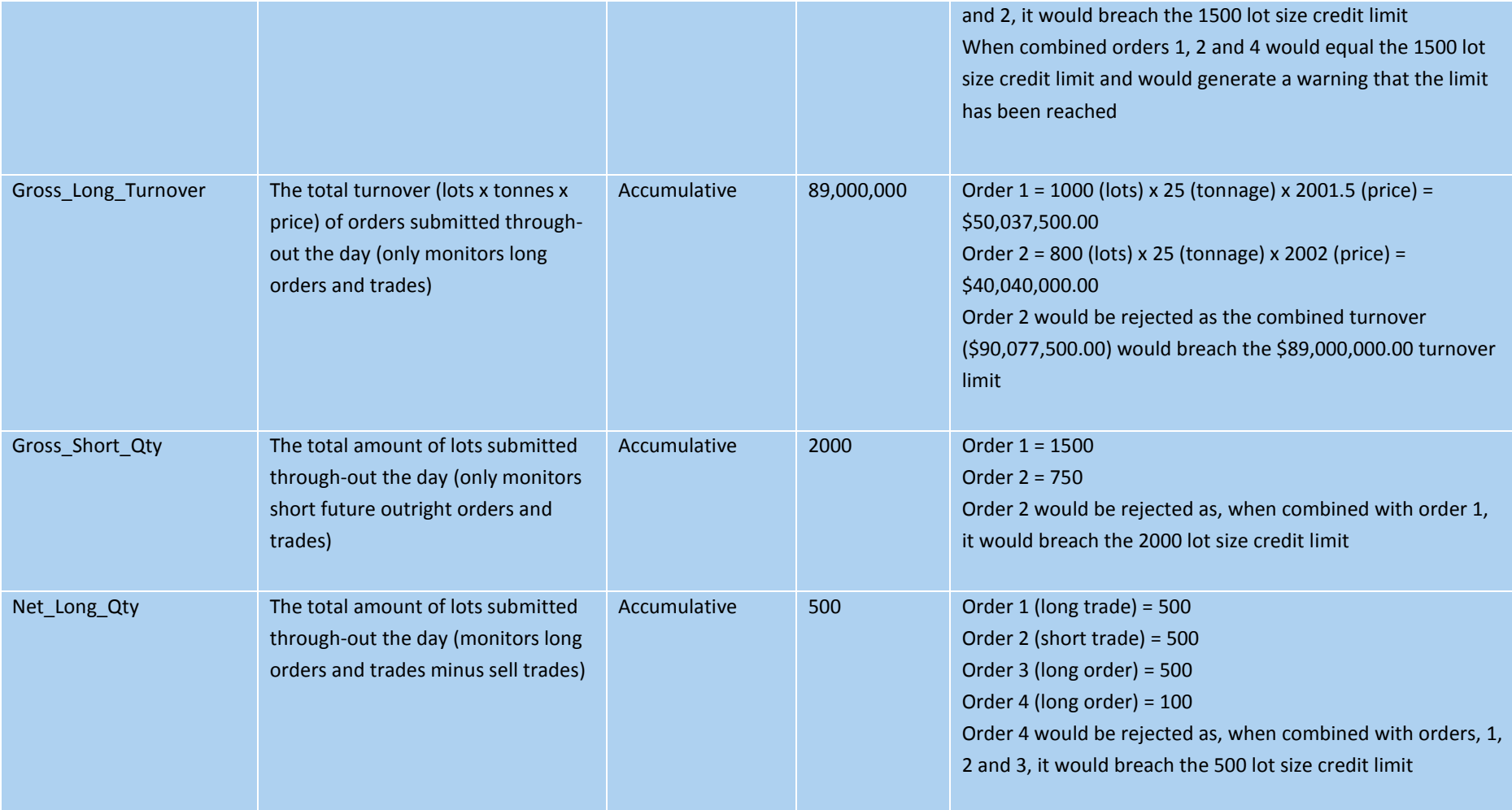

#### **Version 1.1 LME Classification: Public**

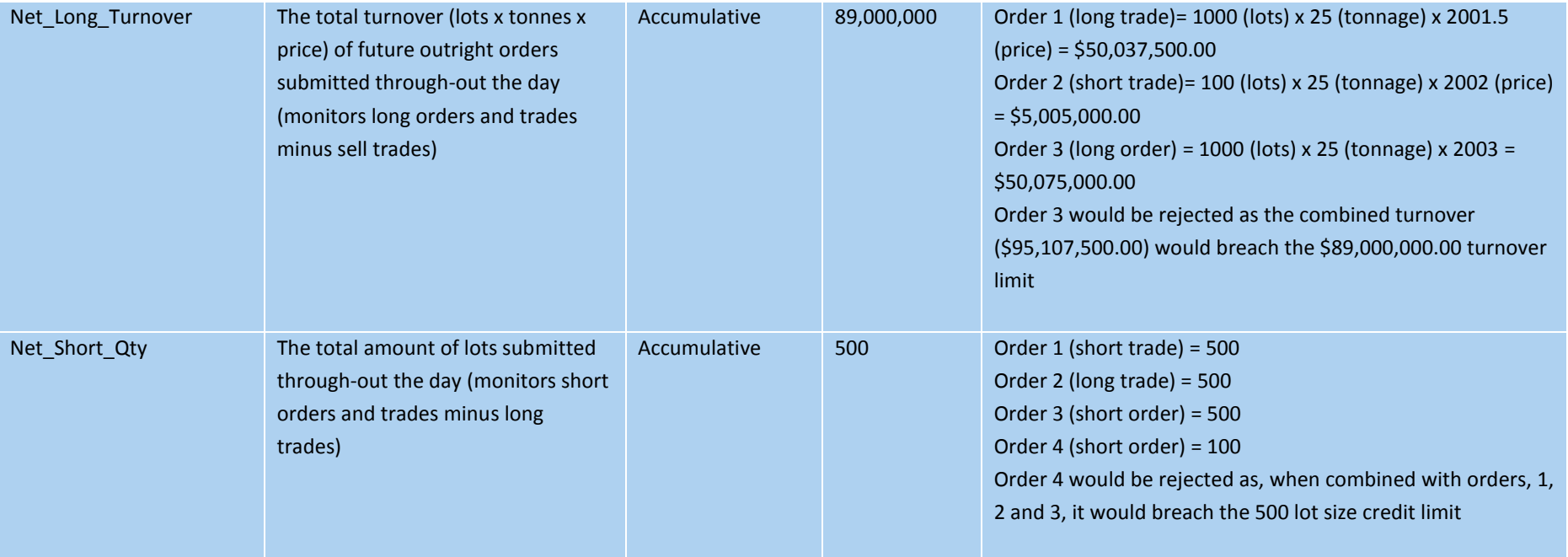